# **Fotologger Lite Documentation**

# **Getting Started**

#### **Welcome to Fotologger Lite!**

We would like to thank you for choosing Fotologger Lite, responsive WordPress theme for your website. The theme is 100 % free cut out for personal and photography bloggers. Before you get started, please invest some time to go through the documentation. Fotologger Lite can only be used with WordPress and we assume that you already have WordPress installed and ready to go.

## **Theme Installation**

#### **Install theme via WordPress Admin Panel**

1. Open WordPress admin panel (navigate through web browser to the folder where you have installed the WordPress e.g. [www.yourdomain.com/wp-admin/](http://www.yourdomain.com/wp-admin/)) and go to Appearance > Themes on admin sidebar.

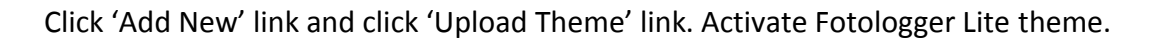

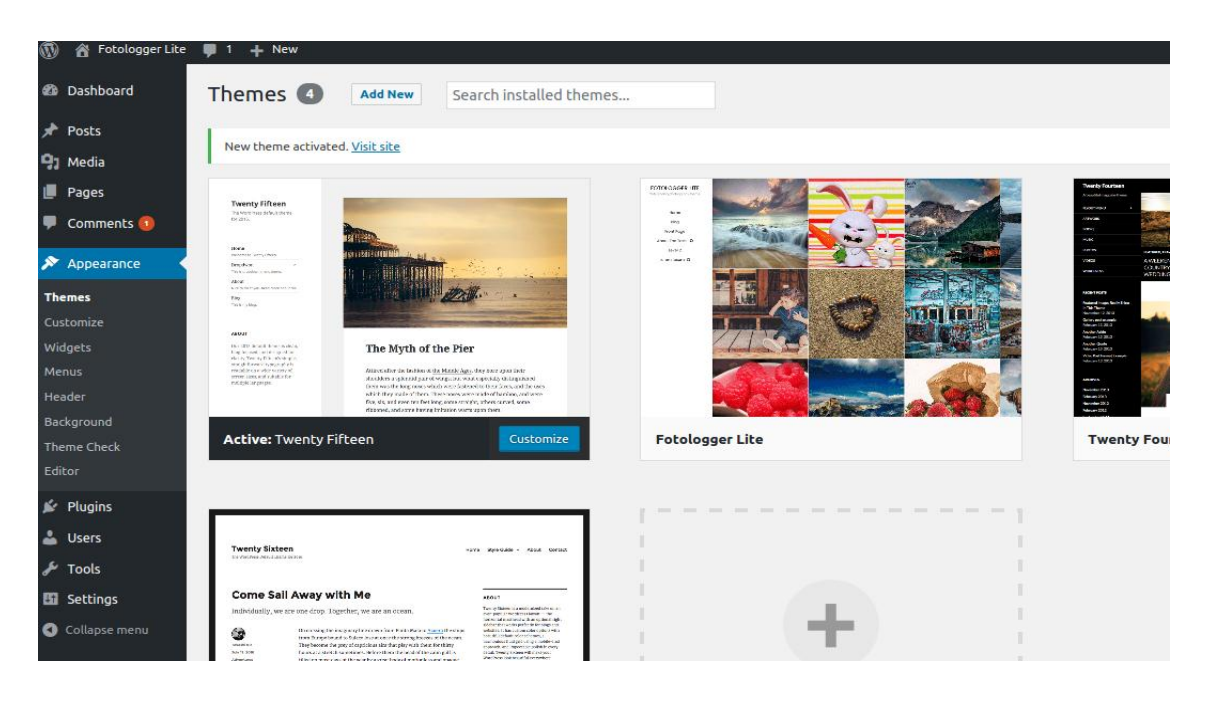

# **Plugin Installation**

After Installing and activating the theme you will see the following message at the top of the admin dashboard page. This theme recommends few following plugins. Click begin installing plugins link which will redirect to Install Required Plugins page. To install them just check all of them and from the drop down select install once. Even so it's not mandatory to install these plugins as they won't be affecting the overall functionality of the site.

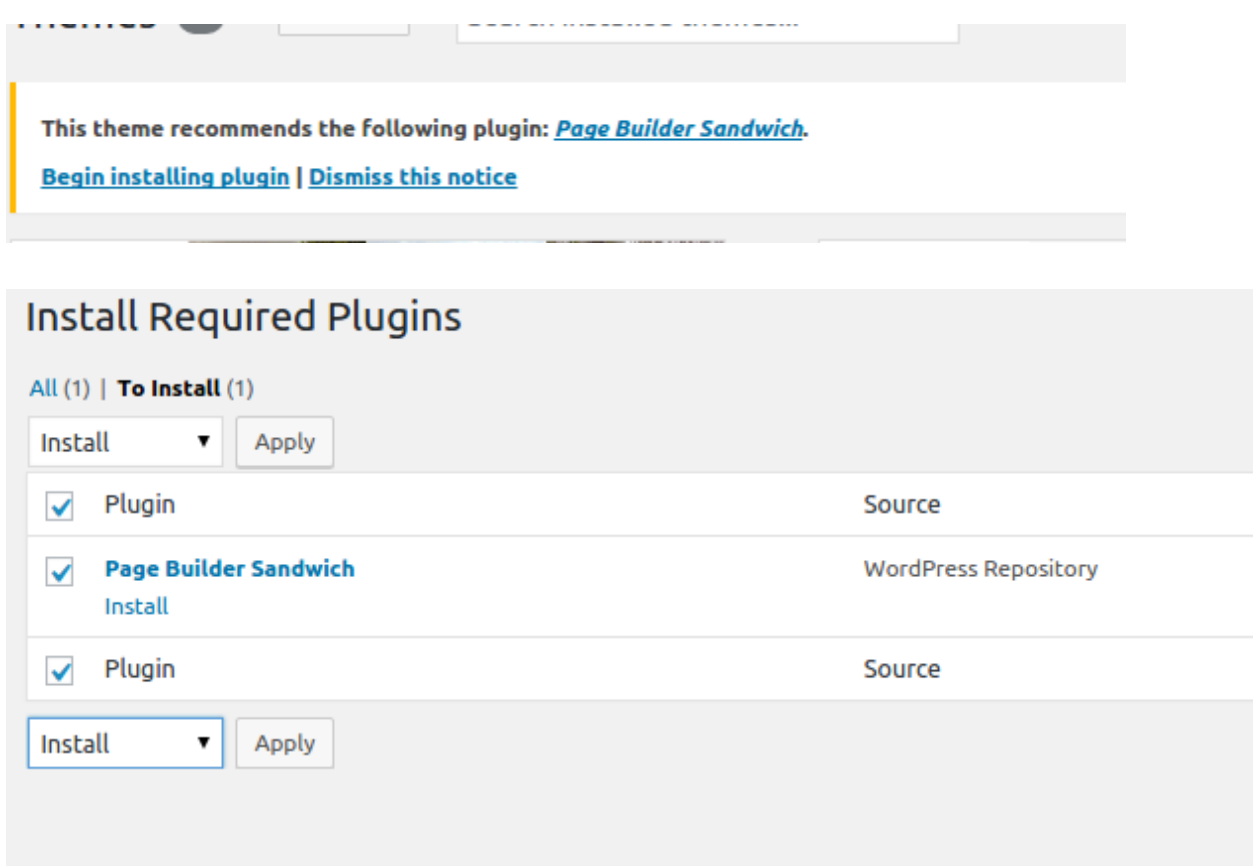

Recommended Plugins:

**Page Builder Sandwich:** Page Builder Sandwich is quite possibly the the last page builder you'll ever need. With its front-end drag and drop capabilities, Page Builder Sandwich allows you to create and design your site the way your visitors see it.

## **Build the site**

Before building your site you need to configure WordPress and the plugins. Please read carefully Theme Installation/Plugin Configuration.

### **WordPress Configuration**

You can adjust WordPress settings as follows:

- 1. You can set Site Title in Settings > General.
- 2. You can set Blog pages show at most in Settings > Reading.
- 3. You can select Front Page and Posts Page in Settings > Reading.
- 4. You can set Discussion settings in Settings > Discussion.
- 5. You can change image sizes in Settings > Media.
- 6. You should ensure that a non-default permalink setting is selected, e.g. Post name in Settings > Permalinks.

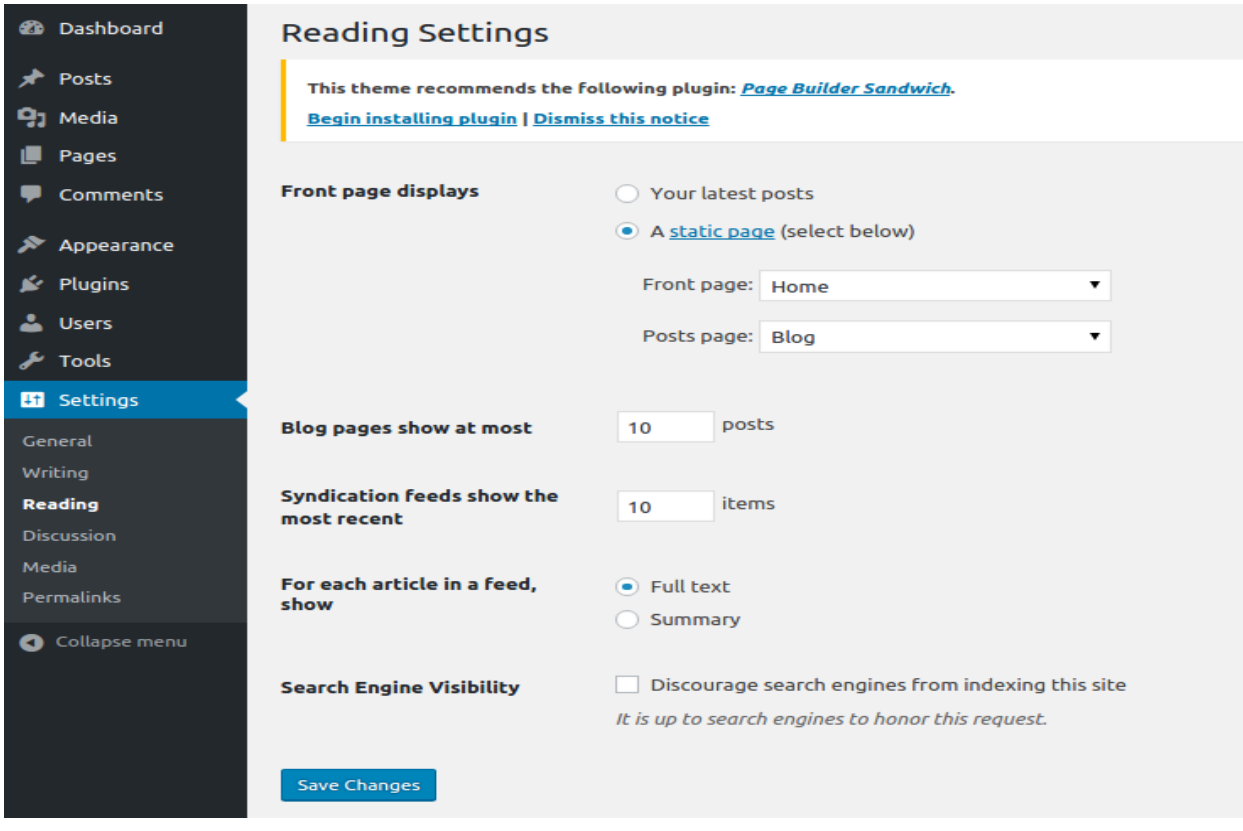

# **POSTS**

#### **Creating posts**

Step 1: Navigate to Posts in your WordPress admin sidebar.

Step 2: Click on the Add New option to make a new post. Create a title, and insert your post content in the editing field.

Step 3: Select Post Format from the right side.

Step 4: Add categories from the right side. To assign it to the post, check the box next to the category name.

Step 5: Add tags from the right side. Type the name of the tag in the field, separate multiple tags with commas.

Step 6: you can add featured image. To do so, first click the featured image box, select an image and click the set featured image button.

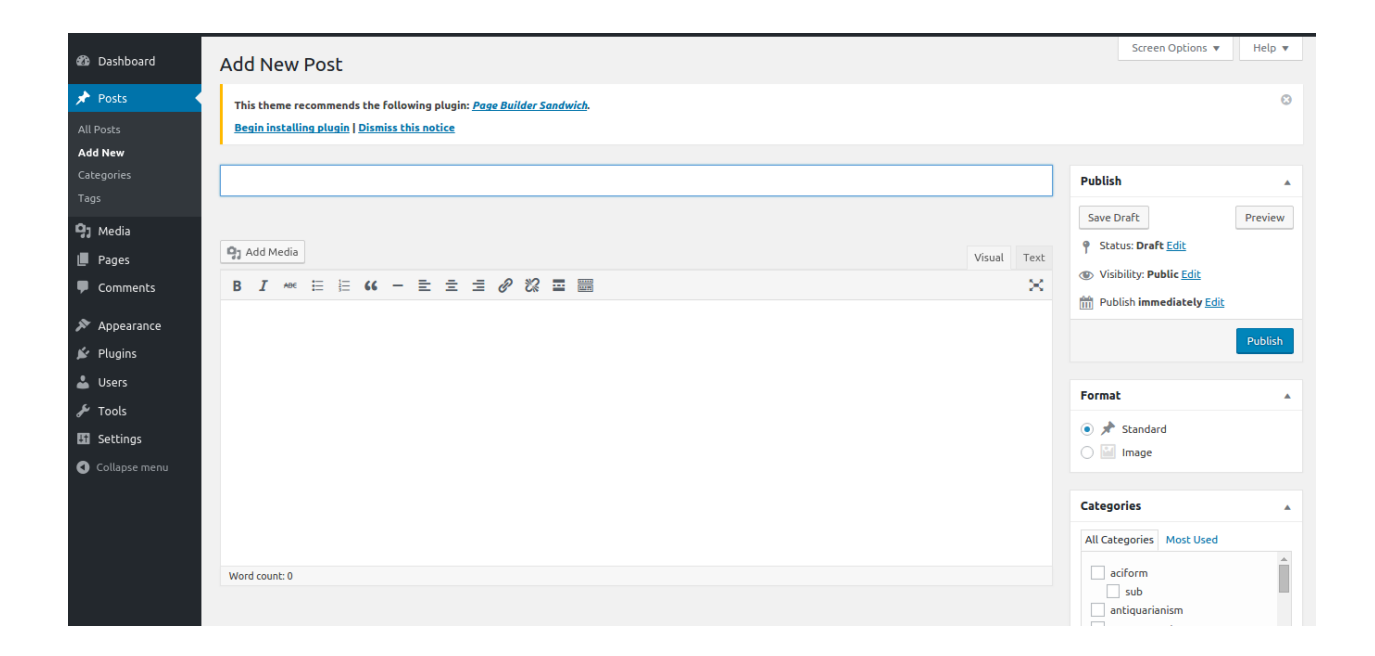

# **PAGES**

New pages can be added by clicking pages on admin dashboard and can be assigned to various templates on the right side.

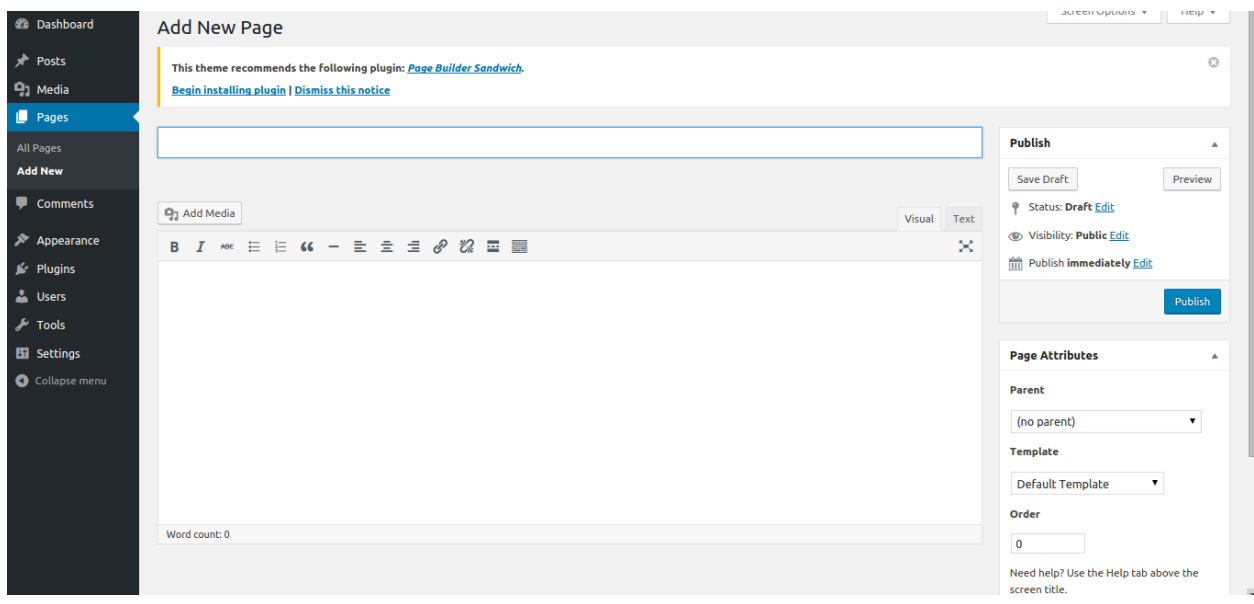

#### **Page Templates**

There are various page templates that you can choose.

- Default Template ( Default Template with right sidebar )
- Blank Container (Blank page for page builder)
- Homepage(Front page of the theme ) Theme's designed home page
- Page with left sidebar (page with left sidebar )
- Page with right sidebar (page with right sidebar )

## **CUSTOMIZER**

You should configure customizer options in Customize on admin sidebar. Or you can choose customizer option from Appearance Menu in the dashboard.

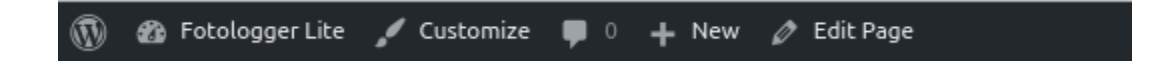

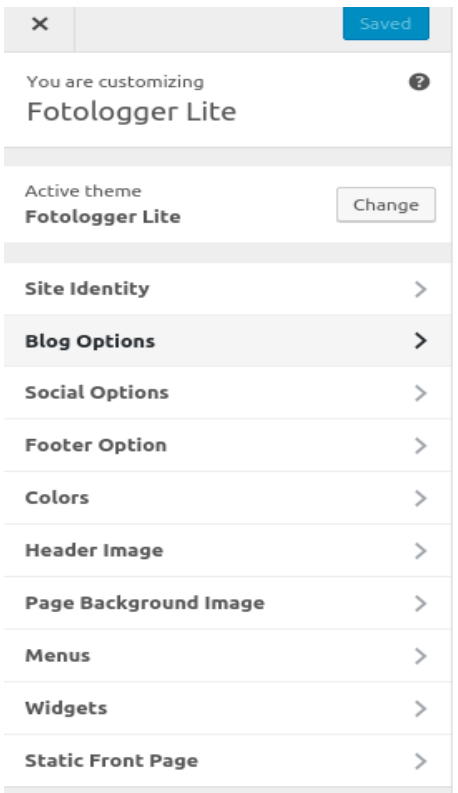

#### **1. Site Identity**

You can add logo, favicon, site title and site tagline from this section.

#### **2. Blog Options**

Blog options lets you choose blog style, left aligned text, center aligned text and page with sidebar; single page with sidebar or full width. It also lets you limit the excerpt length in blog and archive pages. You can show or hide postdate, post author and comment count in posts.

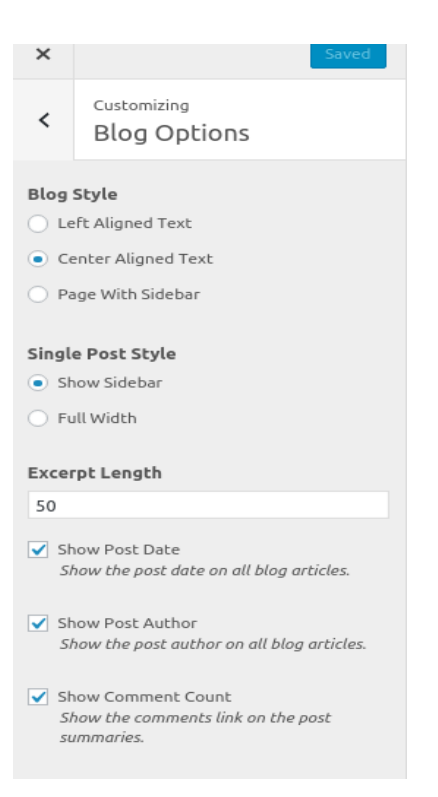

# **3. Social Options**

Social options let you add social media links to the site. You can add Facebook, twitter, instagram, YouTube, dribble, LinkedIn and pinterest links.

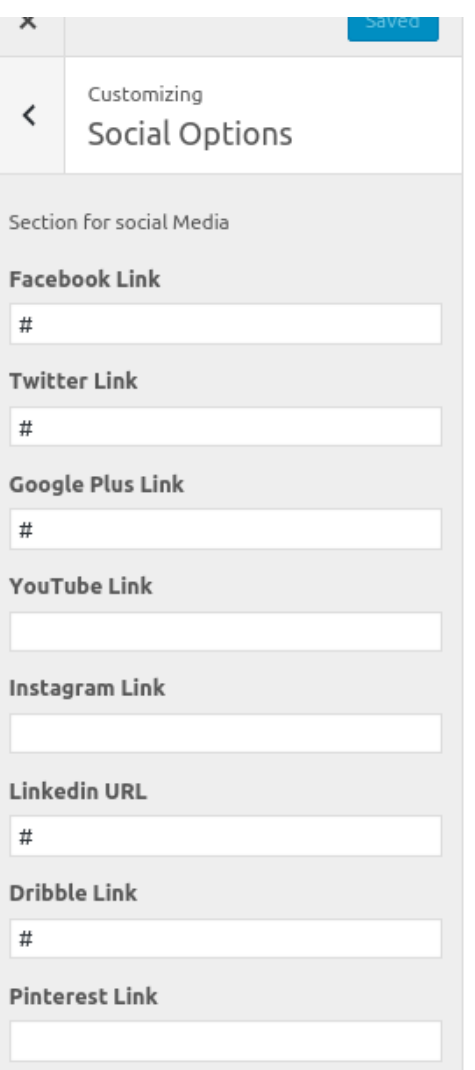

# **4. Footer Options**

Footer option has a sub-option which lets you change the footer copyright text.

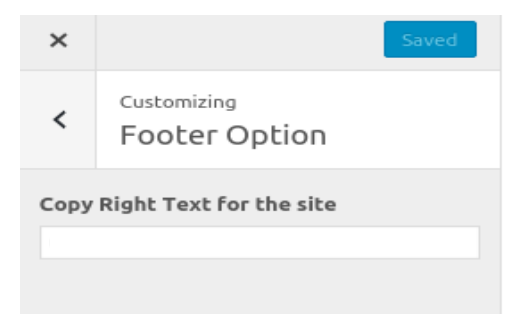

# **5. Colors Option**

This option lets you choose theme, background, site title and site description color.

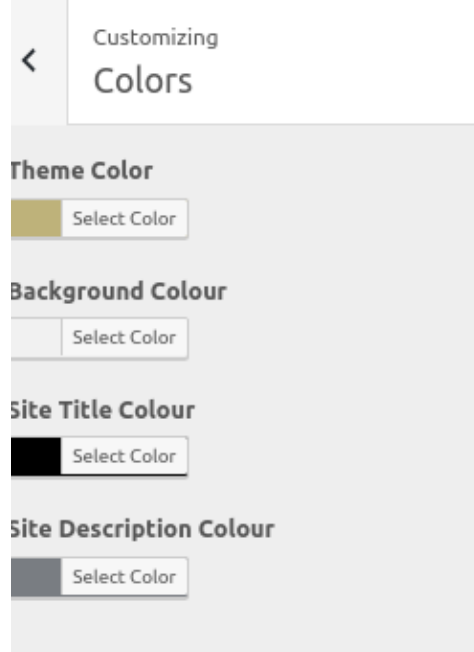

## **MENU SETUP**

Fotologger Lite provides advanced menu setup for your site. There is Primary Menu where you can assign Pages, Custom Links, Posts, Categories, etc. and make your own desired menu. In order to set up Menu, go to **Dashboard** > **Appearance** > **Menus** on admin, click create a new menu or select a menu. Then assign it to header menu and click "save menu".

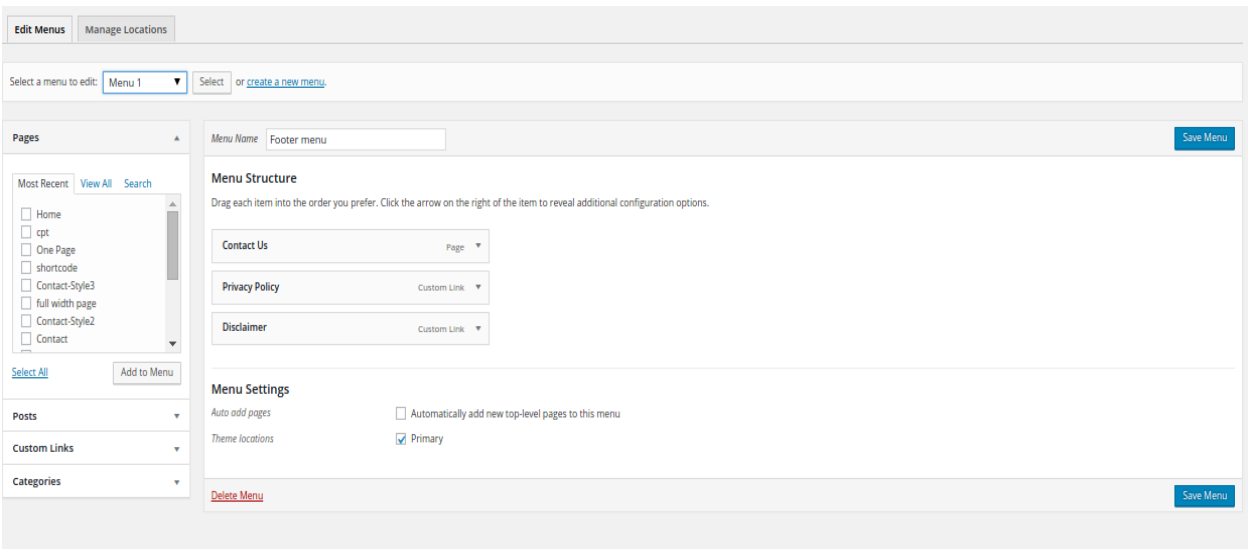

# **WIDGET**

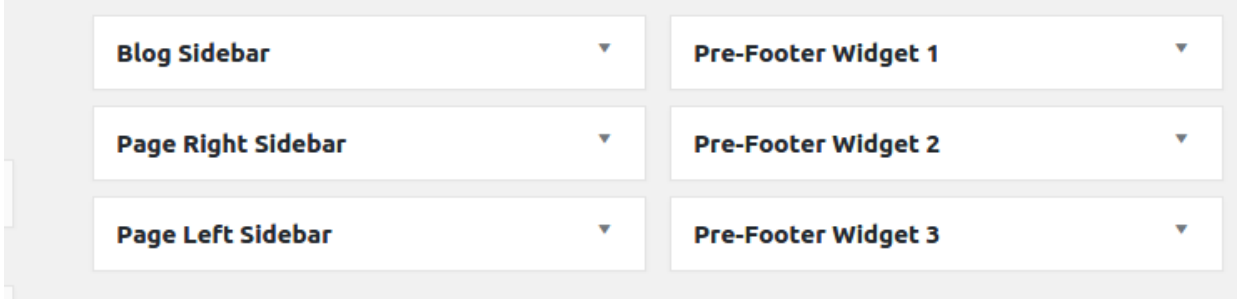

There are six widgetized areas in Fotologger Lite. You can add widgets in blog sidebar which is displayed in blog and other pages. Page template with right sidebar shows "Page Right Sidebar" widget and page template with left sidebar shows "Page Left Sidebar". There are three widgets in footer region, Pre-Footer widget 1, 2 and 3 which are displayed in the bottom of the site.

--------------------------------------------------- EoF ----------------------------------------------------